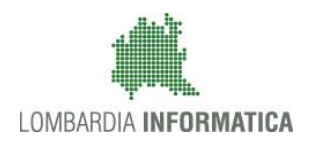

## - MES Manuale Esterno -

# **Manuale Bandi Online**

# **"**Reddito di Autonomia 2018-2019**"**

# Atto di Adesione Unico

**-**

e

# Inserimento Voucher

Revisione del Documento: **00** Data revisione:**08-02-2019**

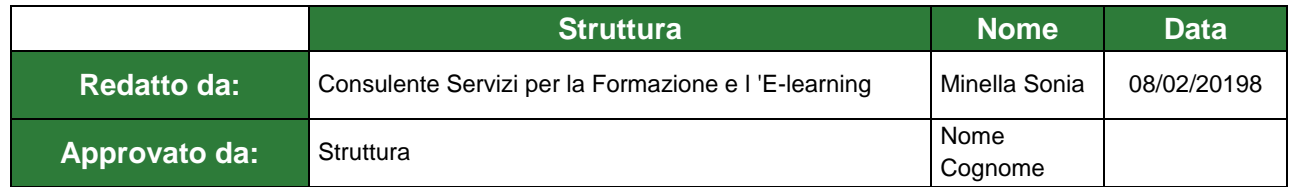

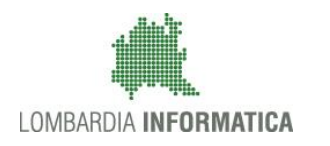

## **Classificazione: pubblico**

## Cronologia delle Revisioni

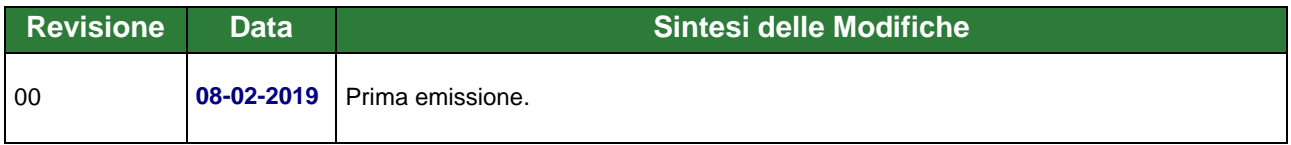

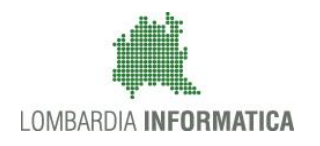

**Classificazione: pubblico**

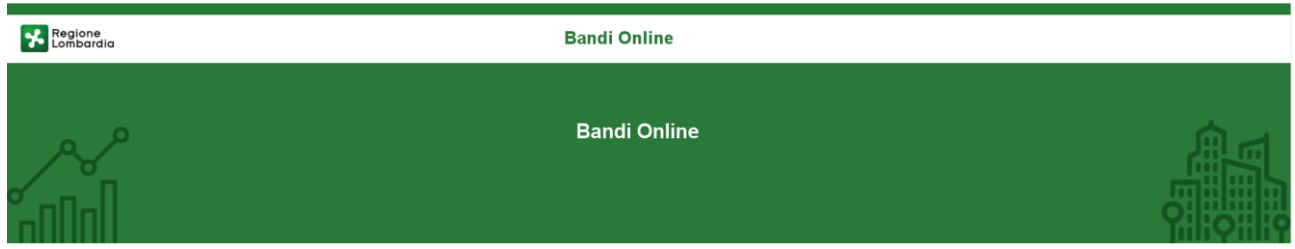

# Finanziamenti on line

-

## Manuale per la compilazione dell'Atto di Adesione Unico e della Domanda di Inserimento Voucher del bando:

# **"Redito di Autonomia 2018-2019"**

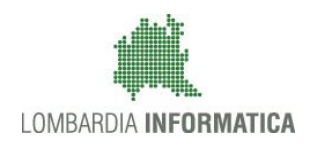

## **Classificazione: pubblico**

## **Indice**

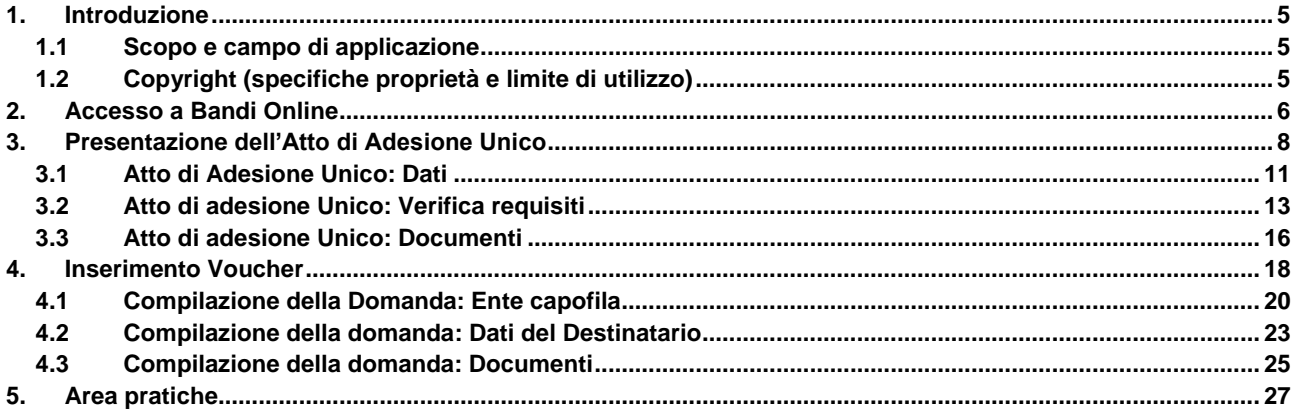

## **Indice delle Figure**

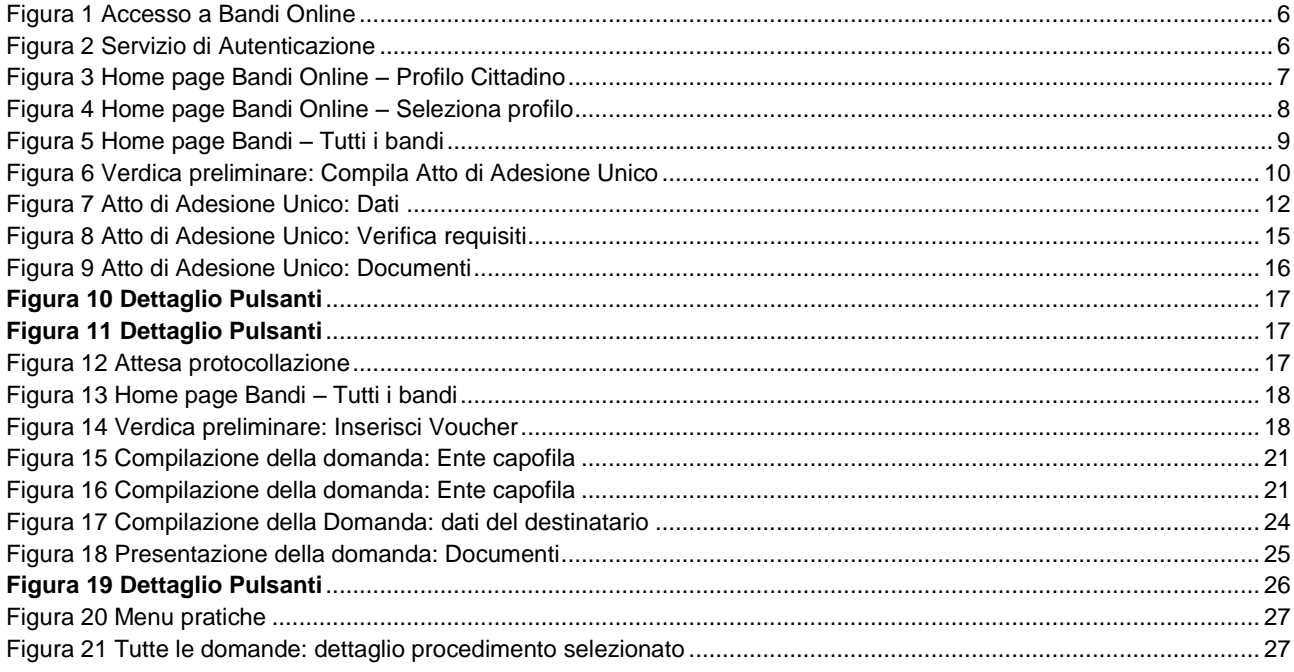

# <span id="page-4-0"></span>**1. Introduzione**

Il Sistema, "*Bandi Online*", è un servizio web, messo a disposizione da Regione Lombardia che permette a cittadini, imprese ed enti pubblici e privati di presentare on-line richieste di contributo e di finanziamento a valere sui fondi promossi dalla Regione Lombardia e dalla Comunità Europea.

## <span id="page-4-1"></span>**1.1 Scopo e campo di applicazione**

Scopo di questo documento è descrivere le modalità operative per la compilazione dei seguenti moduli del bando "**Reddito di Autonomia 2018 - 2019**":

- **Accesso a Bandi Online**
- **Compilazione dell'Atto di Adesione Unico**
- **Compilazione Domanda**
- **Area Pratiche**

## <span id="page-4-2"></span>**1.2 Copyright (specifiche proprietà e limite di utilizzo)**

Il materiale è di proprietà di Lombardia Informatica S.p.A. Può essere utilizzato solo a scopi didattici nell'ambito del Progetto "Bandi Online". In ogni caso la presente documentazione non può essere in alcun modo copiata e/o modificata previa esplicita autorizzazione da parte dell'area Servizi per la Formazione e l 'E-learning.

## <span id="page-5-0"></span>**2. Accesso a Bandi Online**

Tutti i cittadini che intendono avvalersi dei servizi offerti da Bandi Online devono effettuare l'accesso al sistema previa registrazione e autenticazione.

Per accedere a Bandi Online è necessario digitare l'indirizzo web: **[www.bandi.servizirl.it](http://www.bandi.servizirl.it/)**

<span id="page-5-1"></span>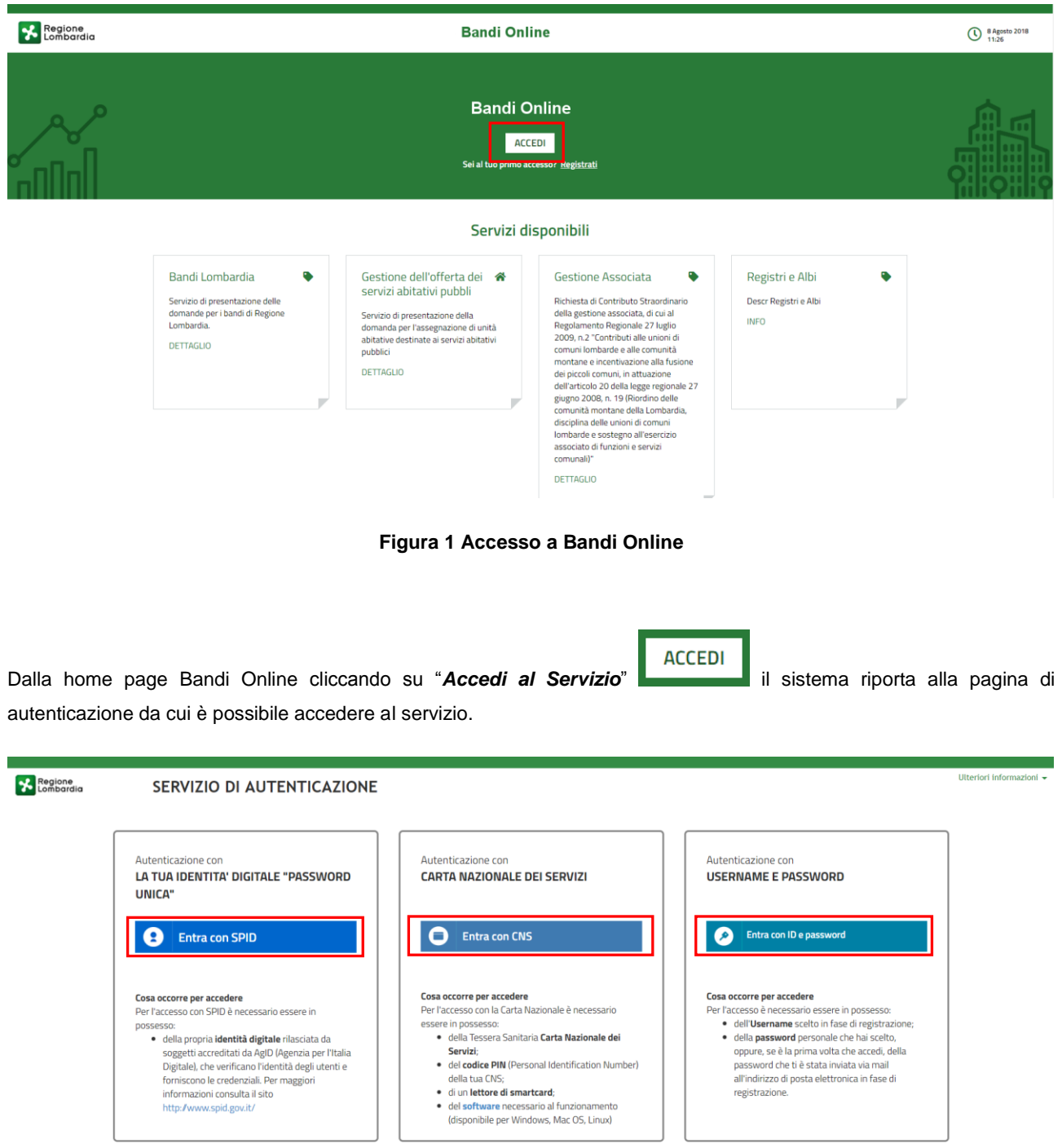

<span id="page-5-2"></span>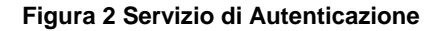

Da questa pagina è possibile accedere ai servizi offerti da Bandi Online scegliendo la modalità di autenticazione preferita tra:

- Autenticazione con LA TUA IDENTITA' DIGITALE "PASSWORD UNICA", cliccando su **e** Entra con SPID inserendo le credenziali (username e password) SPID nella pagina che apre il sistema.
- Autenticazione con CARTA NAZIONALE DEI SERVIZI, cliccando su **O Entra con CNS** e utilizzando la tessera CRS/CNS per autenticarsi;

## **ATTENZIONE**

Per poter accedere al servizio è necessario essere registrati e validati a sistema.

L'accesso tramite smartcard richiede il lettore di Smart card, la tessera sanitaria CRS o CNS abilitata con pin e il sistema di gestione "*CrsManager*", disponibile sul sito:<http://www.crs.regione.lombardia.it/> .

L'accesso tramite SPID richiede che l'utente sia già in possesso delle credenziali (nome utente e password) SPID, che permettono l'accesso a tutti i servizi online della Pubblica Amministrazione. Tali credenziali sono rilasciate dai soggetti (detti identity provider) autorizzati, tra cui ad esempio Aruba, Infocert, Poste, Sielte o Tim. Per informazioni è possibile consultare il sito istituzionale di riferimento:<https://www.spid.gov.it/> .

Una volta autenticati il sistema apre l'Home page di Bandi Online.

## **ATTENZIONE**

Il sistema si apre con il Profilo "*Cittadino*" attivo nel caso di primo accesso a sistema, altrimenti si apre con l'ultimo profilo utilizzato attivo.

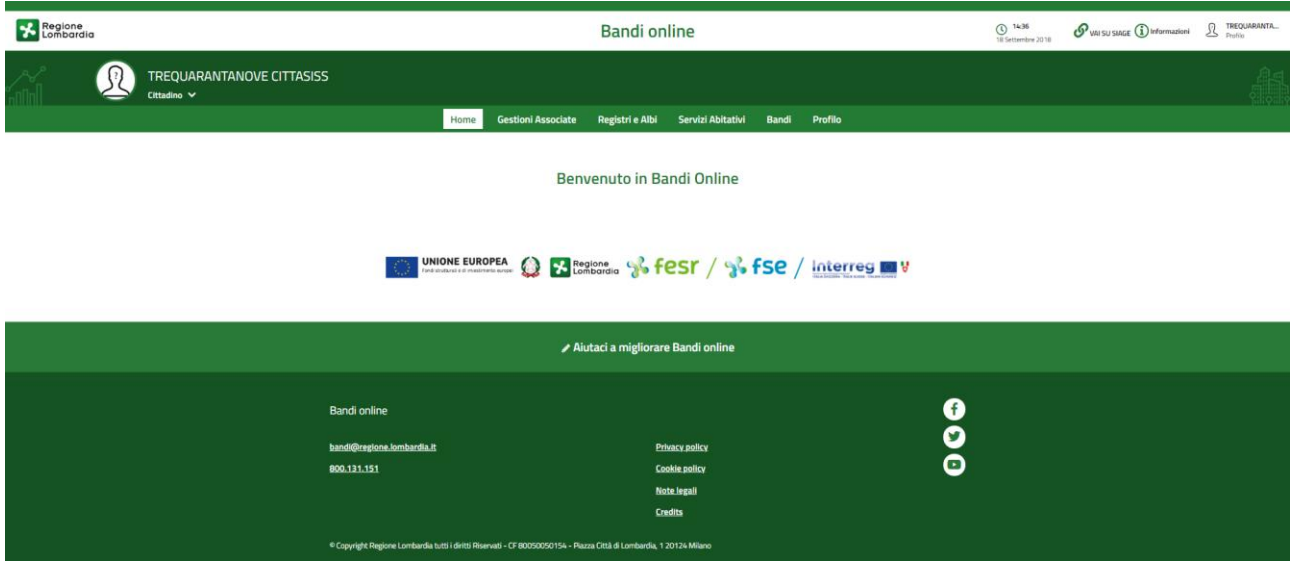

<span id="page-6-0"></span>**Figura 3 Home page Bandi Online – Profilo Cittadino**

# <span id="page-7-0"></span>**3. Presentazione dell'Atto di Adesione Unico**

Per poter procedere con la compilazione della dell'Atto di Adesione Unico e, successivamente, delle Domande di Adesione al bando è necessario, una volta effettuato l'accesso al servizio *Bandi online,* selezionare il profilo dell'Ente per conto del quale di intende presentare la domanda di finanziamento.

Dalla home page fare click sul profilo riportato nella barra del menu in alto a sinistra.

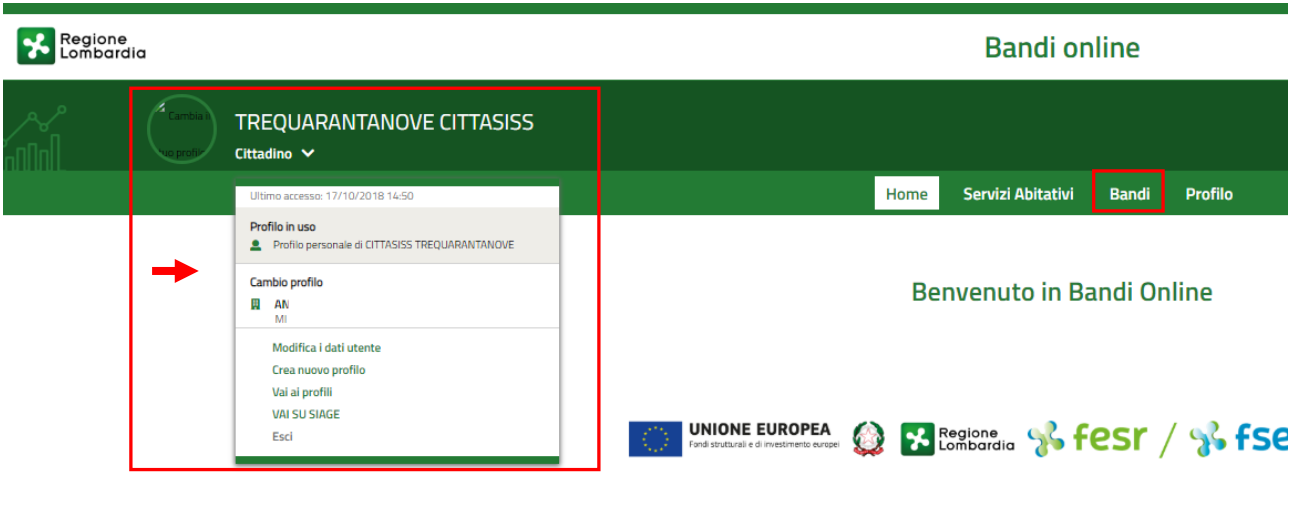

## **Figura 4 Home page Bandi Online – Seleziona profilo**

<span id="page-7-1"></span>Il sistema visualizza il menu a tendina con l'elenco dei profili. Selezionare il profilo di interesse, per attivarlo.

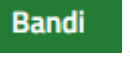

Selezionare la voce **della contrantituto di interna il sistema mostra l'Home page dei Bandi.** 

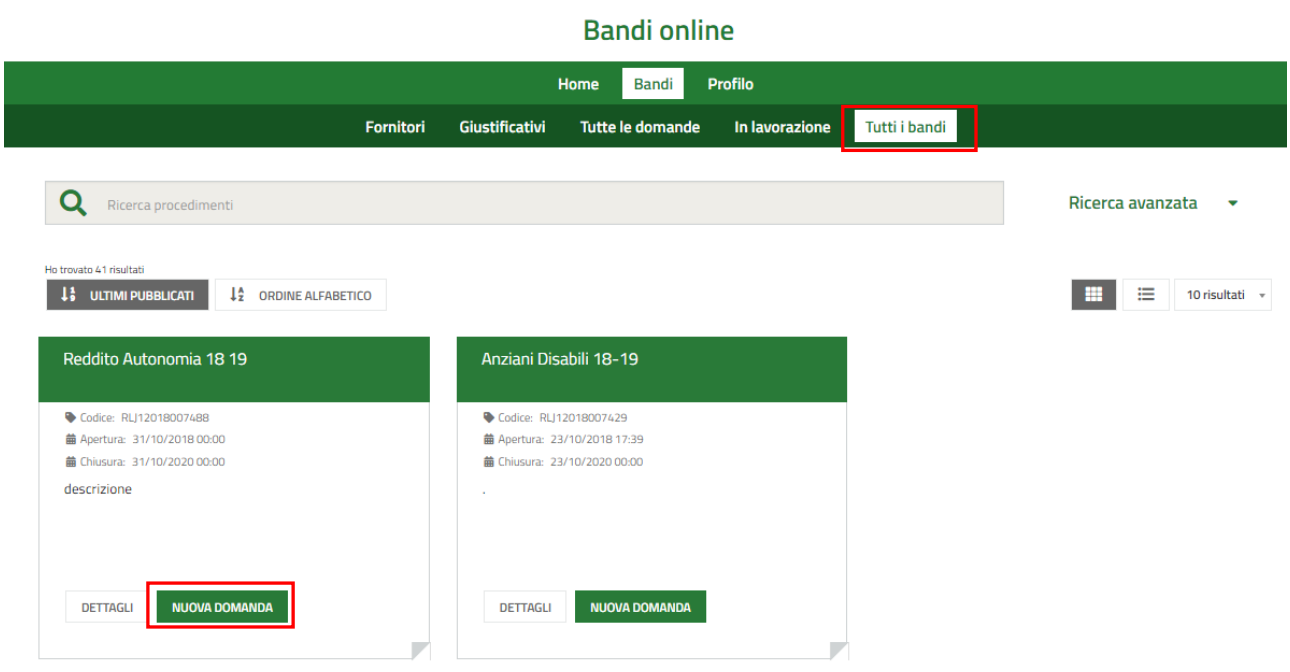

## **Figura 5 Home page Bandi – Tutti i bandi**

<span id="page-8-0"></span>**DETTAGLI** Cliccando su "**DETTAGLI**" il sistema apre il collegamento alla pagina web da cui è possibile visualizzare le informazioni principali sul bando e accedere alla eventuale manualistica presente.

**Cliccando su il sistema genera i moduli dedicati al bando.** il sistema genera i moduli dedicati al bando.

Per poter effettuare con l'inserimento dei voucher è necessario procedere con la compilazione dell'Atto di Adesione Unico.

Il bando si apre visualizzando il modulo **Verifica Preliminare**.

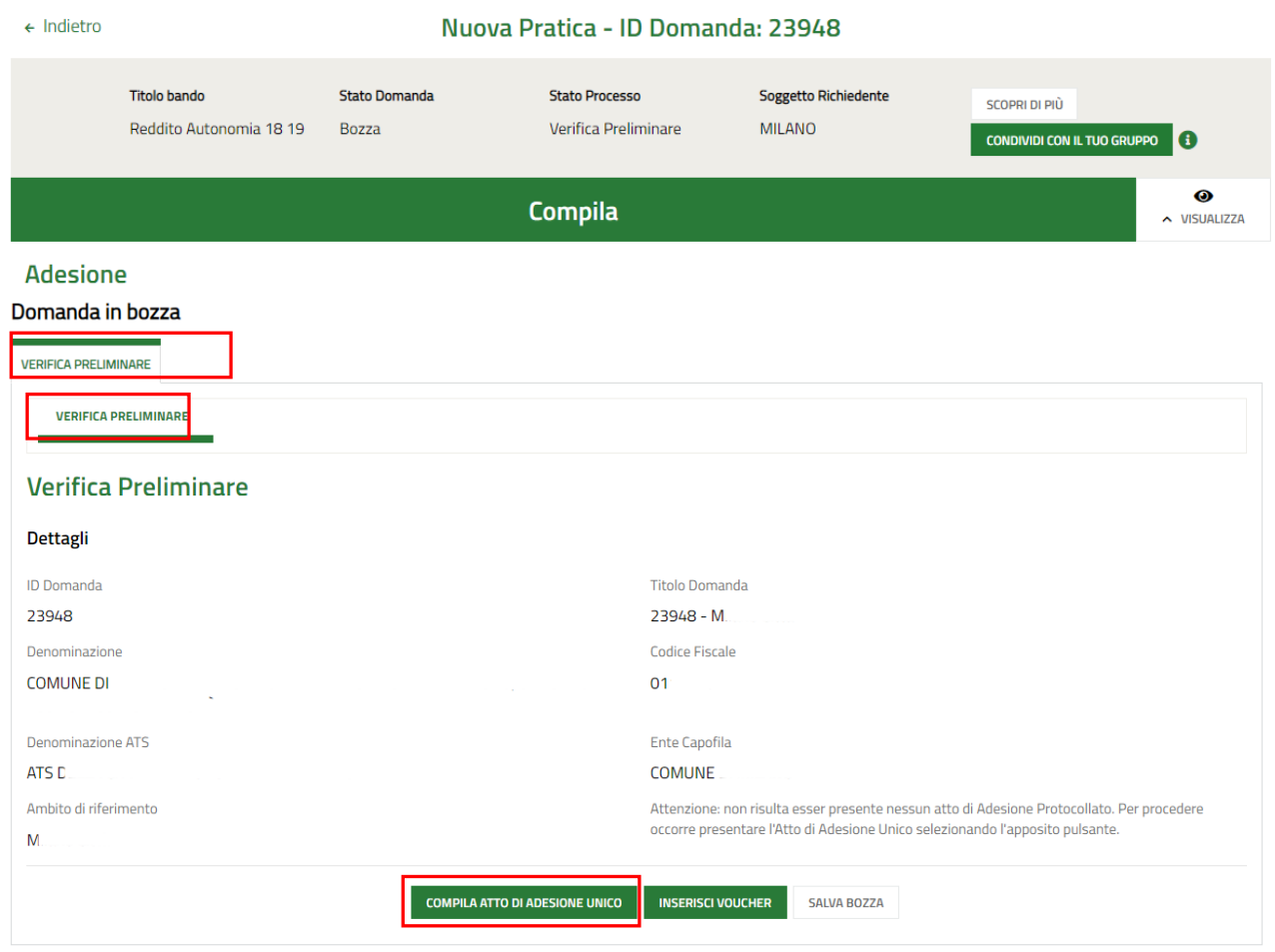

## **Figura 6 Verdica preliminare: Compila Atto di Adesione Unico**

<span id="page-9-0"></span>Da qui è possibile accedere alla compilazione dell'Atto di adesione Unico e successivamente alla sua presentazione, inserire i voucher oggetto di finanziamento.

Prendere visione dati riportati, e procedere con la compilazione dell'atto.

Selezionare il bottone **COMPILA ATTO DI ADESIONE UNICO** per accedere all'Atto di Adesione unico suddiviso in

moduli da compilare.

## <span id="page-10-0"></span>**3.1 Atto di Adesione Unico: Dati**

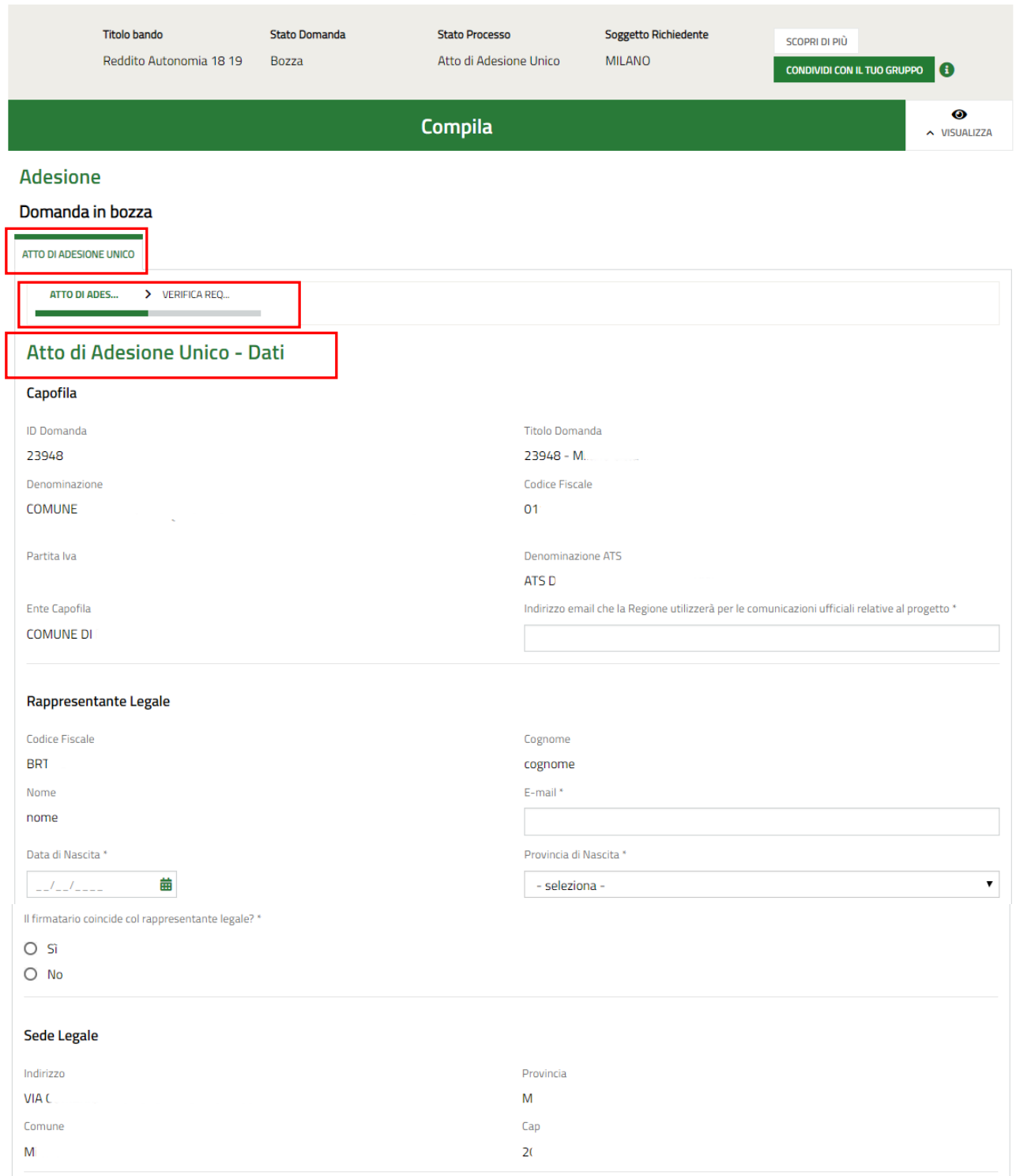

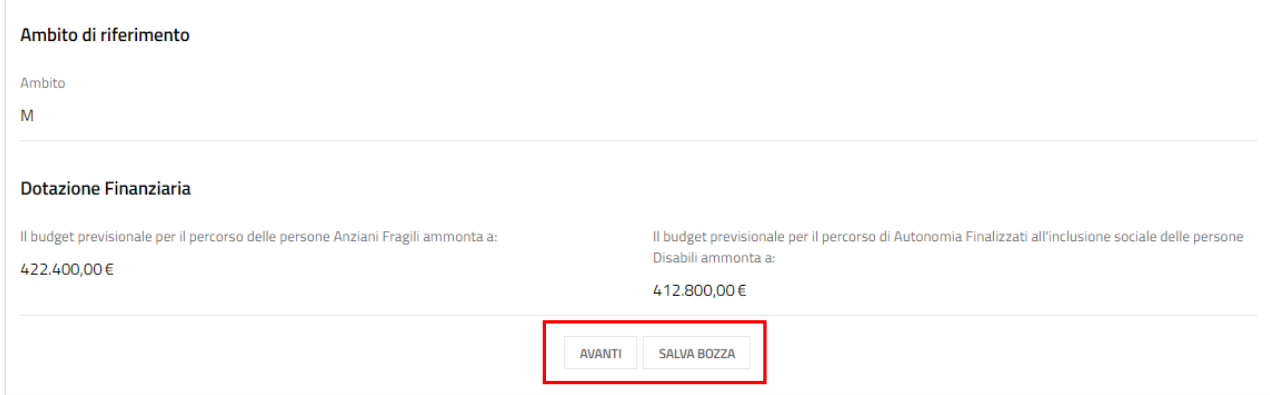

### **Figura 7 Atto di Adesione Unico: Dati**

<span id="page-11-0"></span>Il primo modulo è suddiviso in due sezioni da compilare. Il sistema apre l'atto visualizzando la prima sezione: Dati.

Prendere visione dei dati del **Capofila,** del **Rappresentante Legale** e compilare quelli mancanti richiesti.

## **ATTENZIONE**

Nel caso in cui il firmatario NON coincide col rappresentante legale, il sistema richiederà l'inserimento di informazioni aggiuntive nella compilazione della sezione successiva.

Prendere visione dei dati della **Sede legale**, dell'**Ambito di riferimento** e della **Dotazione finanziaria**, riportati dal sistema.

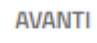

Al termine della compilazione, cliccare su per accedere alla seconda sezione del modulo da compilare.

Il sistema effettua controlli sulle informazioni inserite nei termini di presenza dei dati obbligatori, formato e coerenza coi requisiti di partecipazione al bando. Nel caso in cui siano rispettate tutte le predette condizioni la pratica viene salvata e passa al modulo successivo, in caso contrario verrà segnalato in rosso il relativo messaggio di errore. Sarà necessario correggere i dati errati per poter proseguire.

## <span id="page-12-0"></span>**3.2 Atto di adesione Unico: Verifica requisiti**

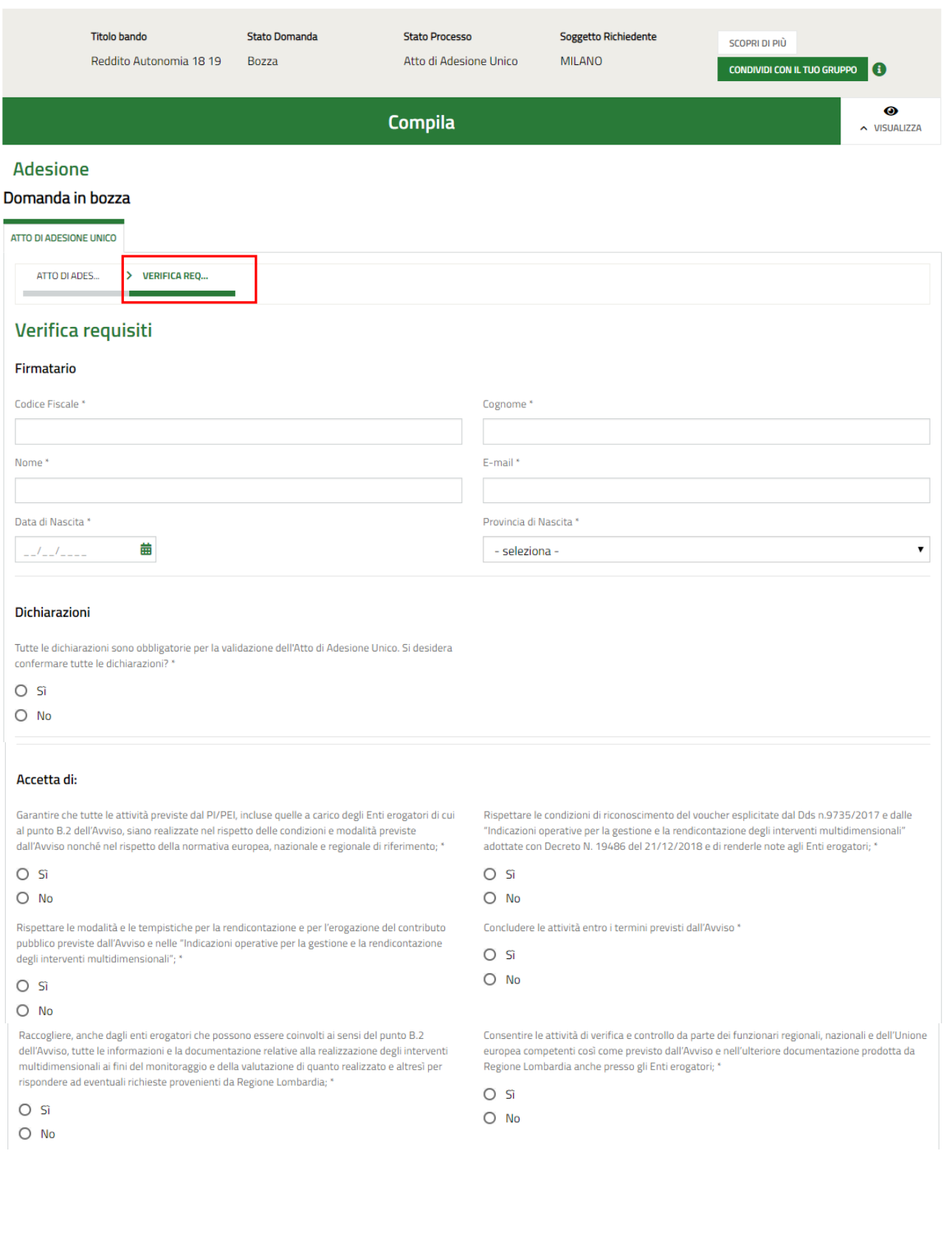

### **LOMBARDIA INFORMATICA S.p.A. Classificazione: pubblico**

Somministrare i questionari per la misurazione degli indicatori e fornire tutte le altre informazioni Rispettare le disposizioni normative e deontologiche in materia di tutela della riservatezza e di sui destinatari richieste da Regione Lombardia per fini statistici, di monitoraggio e valutazione protezione dei dati personali; \* degli esiti degli interventi:  $\cap$  s  $\cap$  si  $O$  No  $O$  No Rispettare la normativa in materia fiscale, previdenziale e di sicurezza dei lavoratori e dei Adempiere agli obblighi definiti dal presente Atto di Adesione per tutta la durata dell'iniziativa \* partecipanti impegnati negli interventi approvati; \*  $O$  Si  $O$  Si  $\bigcap$  No  $O$  No Dichiara: Di aver avviato le procedure di diffusione e pubblicizzazione delle opportunità di accesso ai servizi Di essere consapevole della facoltà di Regione Lombardia di: - non erogare/erogare solo una parte previsti dall'Avviso verso i potenziali destinatari presenti nel territorio di competenza, in del contributo previsto per la realizzazione degli interventi multidimensionali qualora non sian particolare in favore delle famiglie e delle persone anziane e con disabilità; \* rispettate le condizioni per il rimborso del costo standard previste nelle "Indicazioni operative per la gestione e rendicontazione degli interventi multidimensionali"; - recuperare somme  $O<sub>s</sub>$ 

 $O$  No

indebitamente erogate e revocare il finanziamento qualora a seguito delle attività di verifica e controllo si rilevino irregolarità nella realizzazione delle attività e/o nella documentazione di rendicontazione e di averne informato anche gli Enti erogatori; - monitorare la capacità di spesa rispetto al budget previsionale attribuito e rideterminare, di conseguenza, le risorse assegnate ai diversi Amhiti

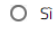

 $O$  No

Di aver predisposto le procedure per la raccolta delle domande presentate dagli utenti e di aver svolto gli adempimenti funzionali all'utilizzo del sistema informativo regionale Bandi Online; \*

 $O<sub>Si</sub>$ 

 $O$  No

### Si impegna altresì:

Ad istruire le domande in base all'ordine cronologico di presentazione e a verificare i requisiti di iissibilità nonché l'assenza di condizioni di incompatibilità secondo quanto previsto dall'Avviso; \*

 $O$  Si

### $O$  No

A comunicare agli utenti, in seguito alla validazione da parte di Regione Lombardia, l'esito della domanda di partecipazione al beneficio, procedendo alla sottoscrizione del PI da parte del destinatario e all'avvio delle attività ivi previste: ?

### $O$  Si

 $O$  No

A fornire ai destinatari tutte le informazioni relative alla realizzazione del PI/PdI e alle conseguenze derivanti dall'eventuale interruzione del percorso multidimensionale, accertandosi al contempo che gli Entri erogatori rispettino il medesimo adempimento per le attività di loro competenza; \*

### $O$  Si  $O$  No

Comunicare a Regione Lombardia il raggiungimento di un numero di domande pari all'80% del budget previsionale disponibile per l'attivazione dei voucher e alimentare la lista di attesa di cui al punto C.1.3 dell'Avviso;

### $O$  Si

 $O$  No

Trasmettere a Regione Lombardia attraverso il sistema informativo le domande ammissibili, complete di Valutazione multidimensionale e della proposta di Progetto individuale, unitamente alla check list di verifica dei requisiti di ammissibilità; \*

 $O$  Si  $O$  No

A informare i partecipanti del contributo finanziario assicurato dal POR FSE per la realizzazione degli interventi; \*

 $O<sub>s</sub>$  $O$  No

A comunicare a Regione Lombardia, secondo le modalità previste dall'Avviso, eventuali rinunce o situazioni che precludono il completamento degli interventi multidimensionali nonché a richiedere a Regione Lombardia l'autorizzazione a interruzioni temporanee dei percorsi dovute a impedimenti oggettivi; \*

### $O$  Si  $O$  No

Ad accertarsi che gli Enti erogatori selezionati: o posseggano tutti i requisiti previsti dalla normativa vigente per accedere a finanziamenti pubblici; o garantiscano, nel caso di utilizzo di strutture, il rispetto delle norme regionali o nazionali in materia di igiene, sanità pubblica, sicurezza degli impianti, urbanistica-edilizia e, per il personale, rispetto dei rapporti di lavoro; \*

 $O$  Si  $O$  No

### **LOMBARDIA INFORMATICA S.p.A. Classificazione: pubblico**

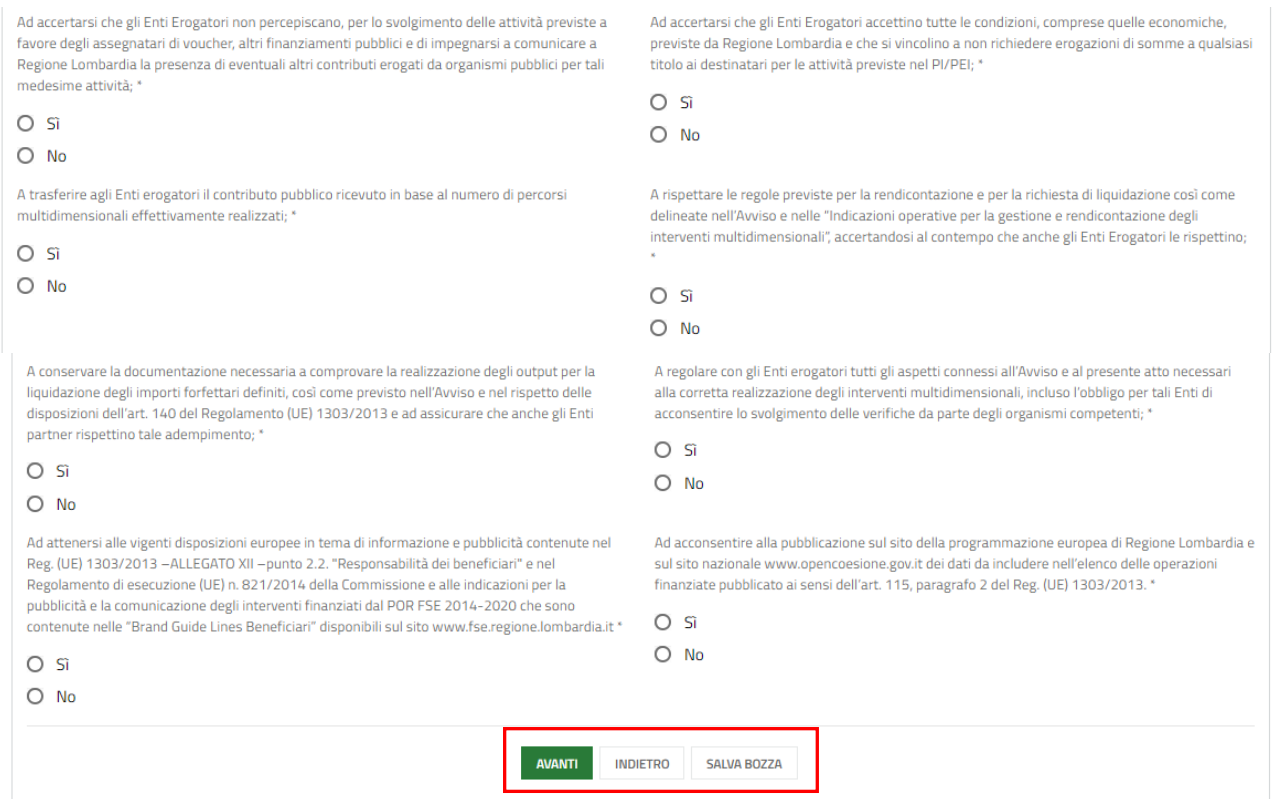

### **Figura 8 Atto di Adesione Unico: Verifica requisiti**

<span id="page-14-0"></span>In questo modulo è necessario compilare le **Dichiarazioni** presenti.

## **ATTENZIONE**

*Solo ed esclusivamente se nella prima sezione si è specificato che il Firmatario è diverso dal Rappresentante*  Legale, il sistema caricherà, prima delle Dichiarazioni, l'area dedicata all'inserimento delle informazioni del *Firmatario (vedi [Figura 8](#page-14-0) )*

SI RICORDA CHE le dichiarazioni sono obbligatorie e devono essere valorizzate tutte.

Al termine della compilazione, cliccare su per accedere al modulo successivo.

**AVANTI** 

Il sistema effettua controlli sulle informazioni inserite nei termini di presenza dei dati obbligatori, formato e coerenza coi requisiti di partecipazione al bando. Nel caso in cui siano rispettate tutte le predette condizioni la pratica viene salvata e passa al modulo successivo, in caso contrario verrà segnalato in rosso il relativo messaggio di errore. Sarà necessario correggere i dati errati per poter proseguire.

## **ATTENZIONE**

**INDIETRO** 

Cliccando sul pulsante è possibile tornare allo step di compilazione precedente qualora si volesse integrare o correggere dei dati inseriti nel modulo precedente.

## <span id="page-15-0"></span>**3.3 Atto di adesione Unico: Documenti**

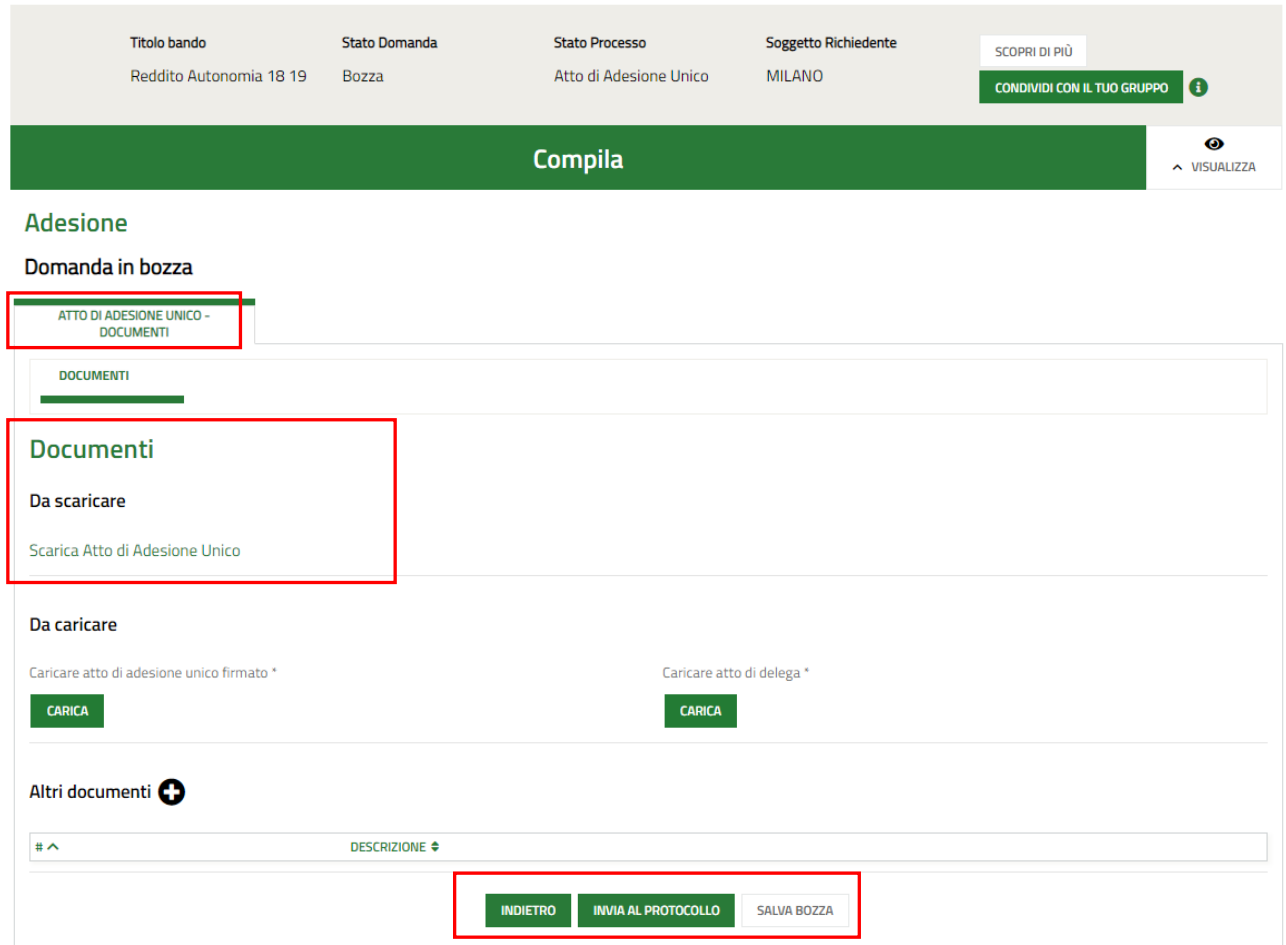

## **Figura 9 Atto di Adesione Unico: Documenti**

<span id="page-15-1"></span>Nell'area **Documenti da scaricare**, effettuare il download dei documenti presenti selezionando l'apposito link

### Scarica Atto di Adesione Unico .

Nell'area **Documenti da caricare** vi è l'elenco della documentazione da caricare a sistema digitalmente firmata a cura del soggetto firmatario indicato nei moduli precedenti.

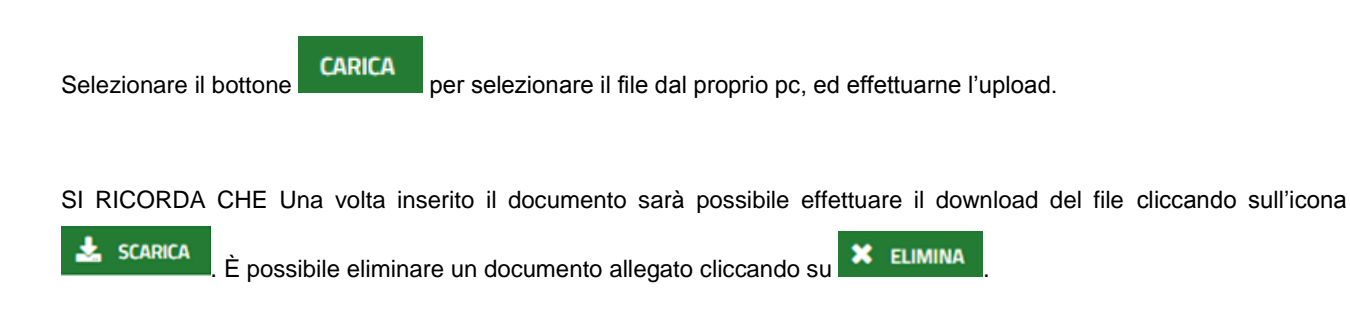

## Da caricare

Caricare atto di adesione unico firmato \* Atto\_Di\_Adesione\_Unico\_23948.pdf.p7m  $\frac{1}{26}$  SCARICA X ELIMINA  $(39.3 kB)$ 

## **Figura 10 Dettaglio Pulsanti**

<span id="page-16-0"></span>Selezionando il bottone  $\Box$  è possibile effettuare l'upload di ulteriore documentazione.

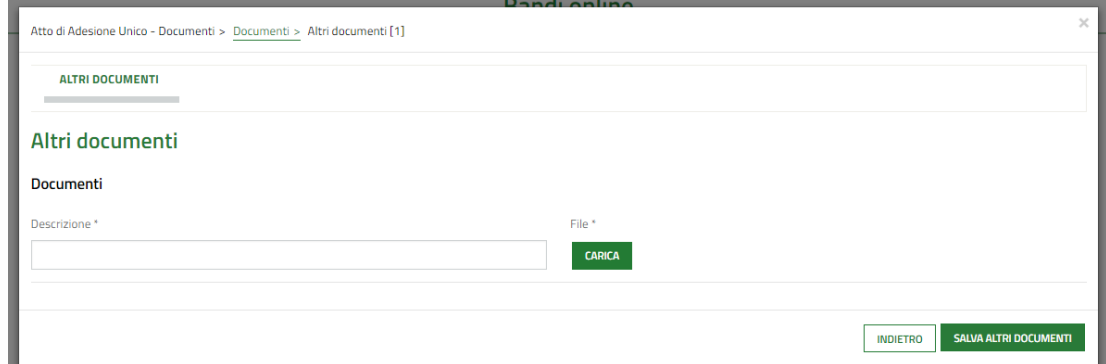

## **Figura 11 Dettaglio Pulsanti**

<span id="page-16-1"></span>Concludere la compilazione della domanda cliccando su .

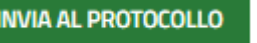

La domanda di contributo verrà inviata al protocollo di Regione Lombardia.

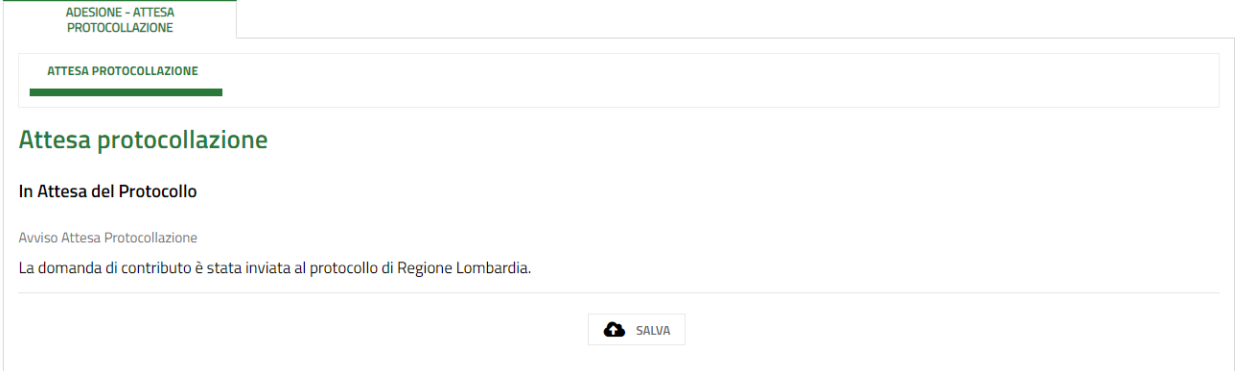

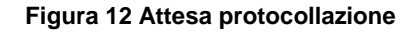

## <span id="page-16-2"></span>**ATTENZIONE**

Una volta effettuato l'invio della pratica non sarà più possibile modificare i dati inseriti.

# <span id="page-17-0"></span>**4. Inserimento Voucher**

Per procedere all'inserimento dei Voucher è necessario selezionare la voce **Bandi**, il sistema mostra l'Home page dei Bandi**.**

<span id="page-17-2"></span><span id="page-17-1"></span>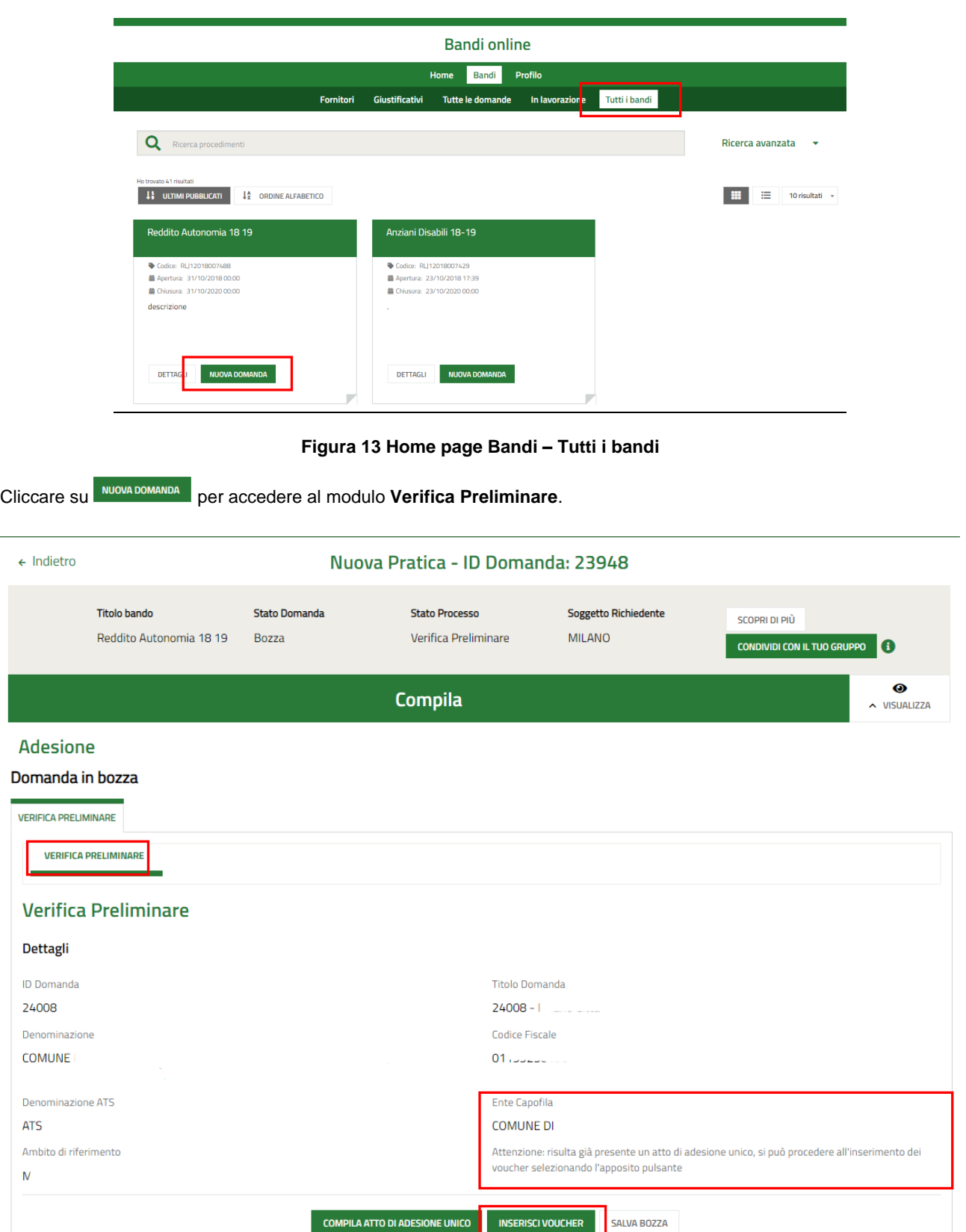

Da qui è possibile una volta presentato l'Atto di adesione Unico e inserire i voucher oggetto di finanziamento.

Selezionare il bottone **INSERISCI VOUCHER** per accedere ai moduli dedicati all'inserimento dei voucher.

## <span id="page-19-0"></span>**4.1 Compilazione della Domanda: Ente capofila**

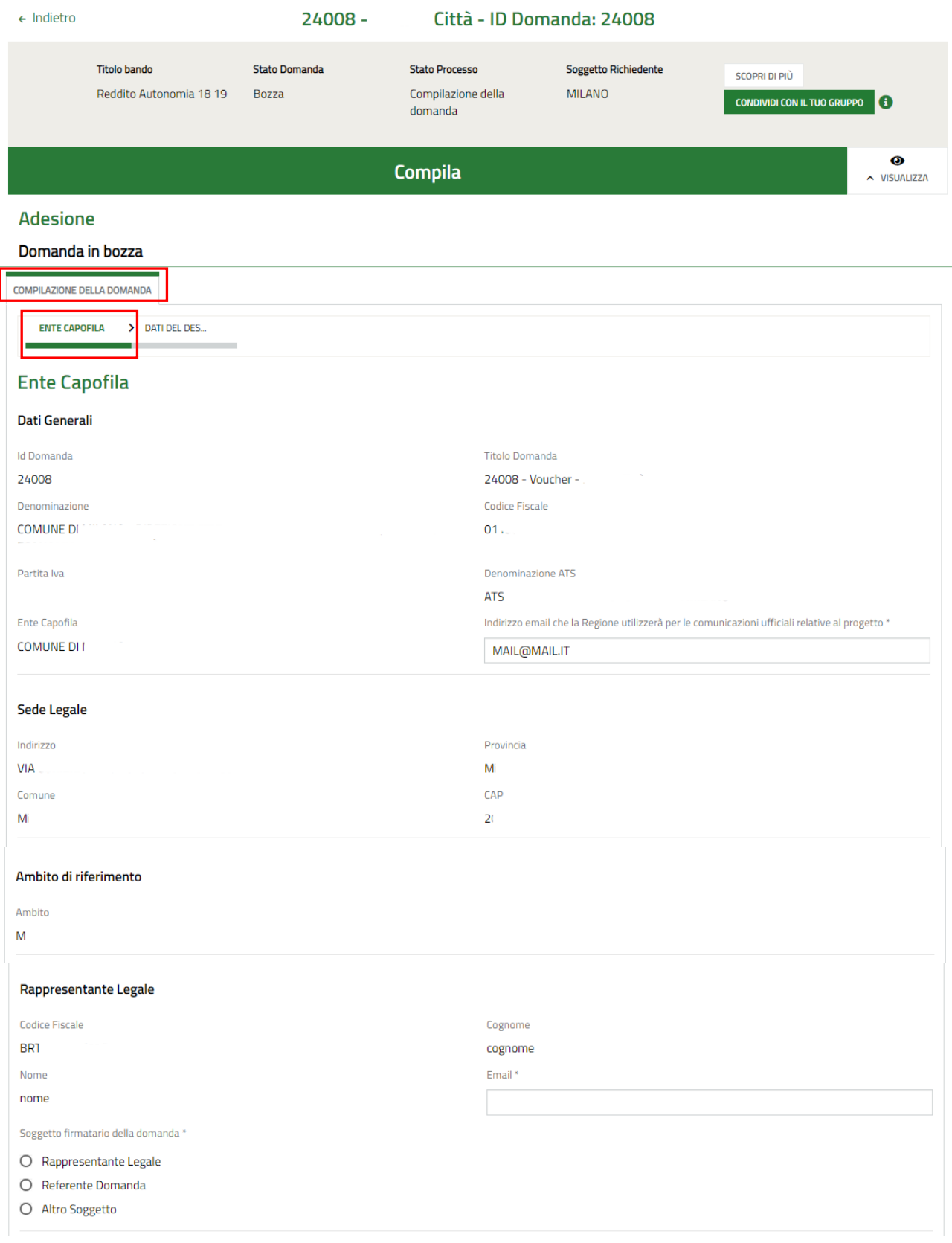

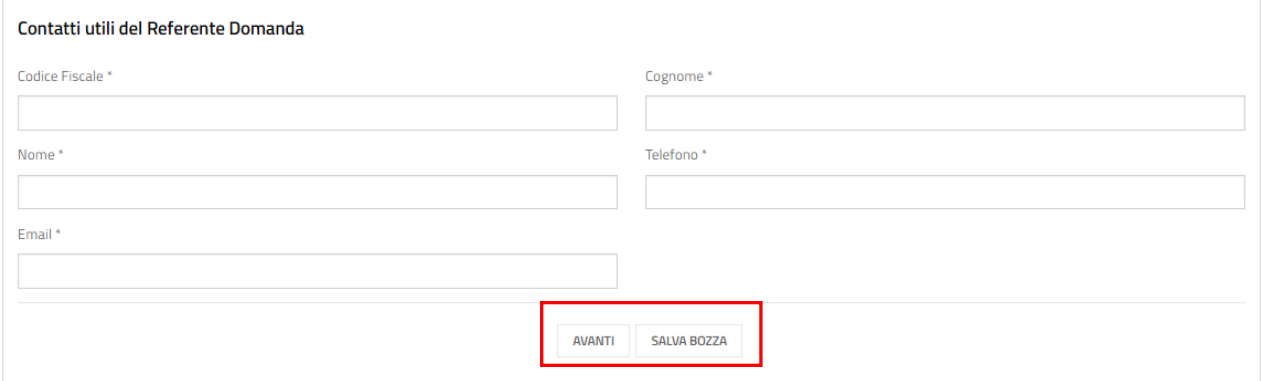

## **Figura 15 Compilazione della domanda: Ente capofila**

<span id="page-20-0"></span>Il primo modulo è suddiviso in due sezioni da compilare. Il sistema apre la domanda visualizzando la sezione dedicata ai dati dell'**Ente Capofila**.

Prendere visione dei **Dati Generali,** dei dati della **Sede legale,** dell'**Ambito di riferimento,** del **Rappresentante Legale,**  i **Contatti utili del Referente Domanda** e compilare quelli mancanti richiesti.

## **ATTENZIONE**

Nel caso in cui il firmatario della domanda sia un *Altro Soggetto*, il sistema richiederà l'inserimento di informazioni aggiuntive in merito al *Firmatario*.

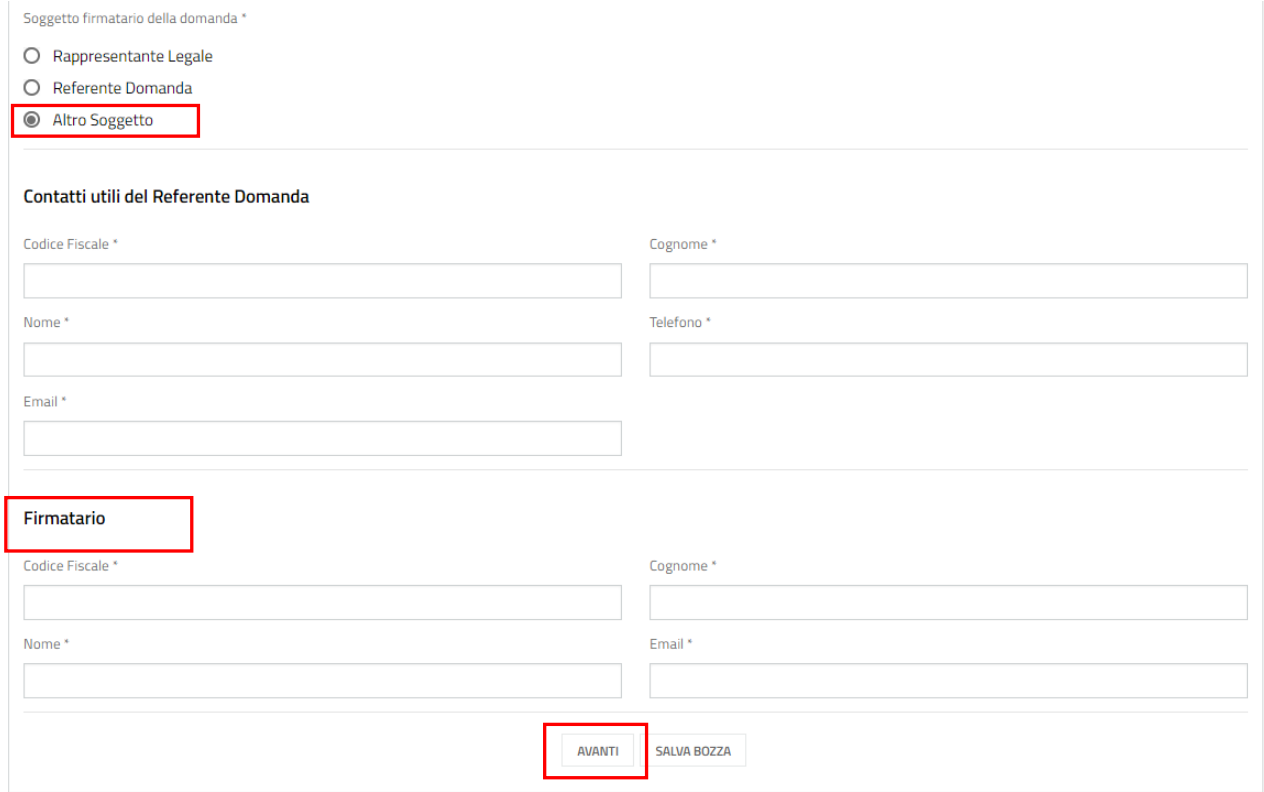

### <span id="page-20-1"></span>**Figura 16 Compilazione della domanda: Ente capofila**

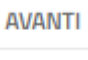

Al termine della compilazione, cliccare su per accedere alla seconda sezione del modulo da compilare.

Il sistema effettua controlli sulle informazioni inserite nei termini di presenza dei dati obbligatori, formato e coerenza coi requisiti di partecipazione al bando. Nel caso in cui siano rispettate tutte le predette condizioni la pratica viene salvata e passa al modulo successivo, in caso contrario verrà segnalato in rosso il relativo messaggio di errore. Sarà necessario correggere i dati errati per poter proseguire.

## <span id="page-22-0"></span>**4.2 Compilazione della domanda: Dati del Destinatario**

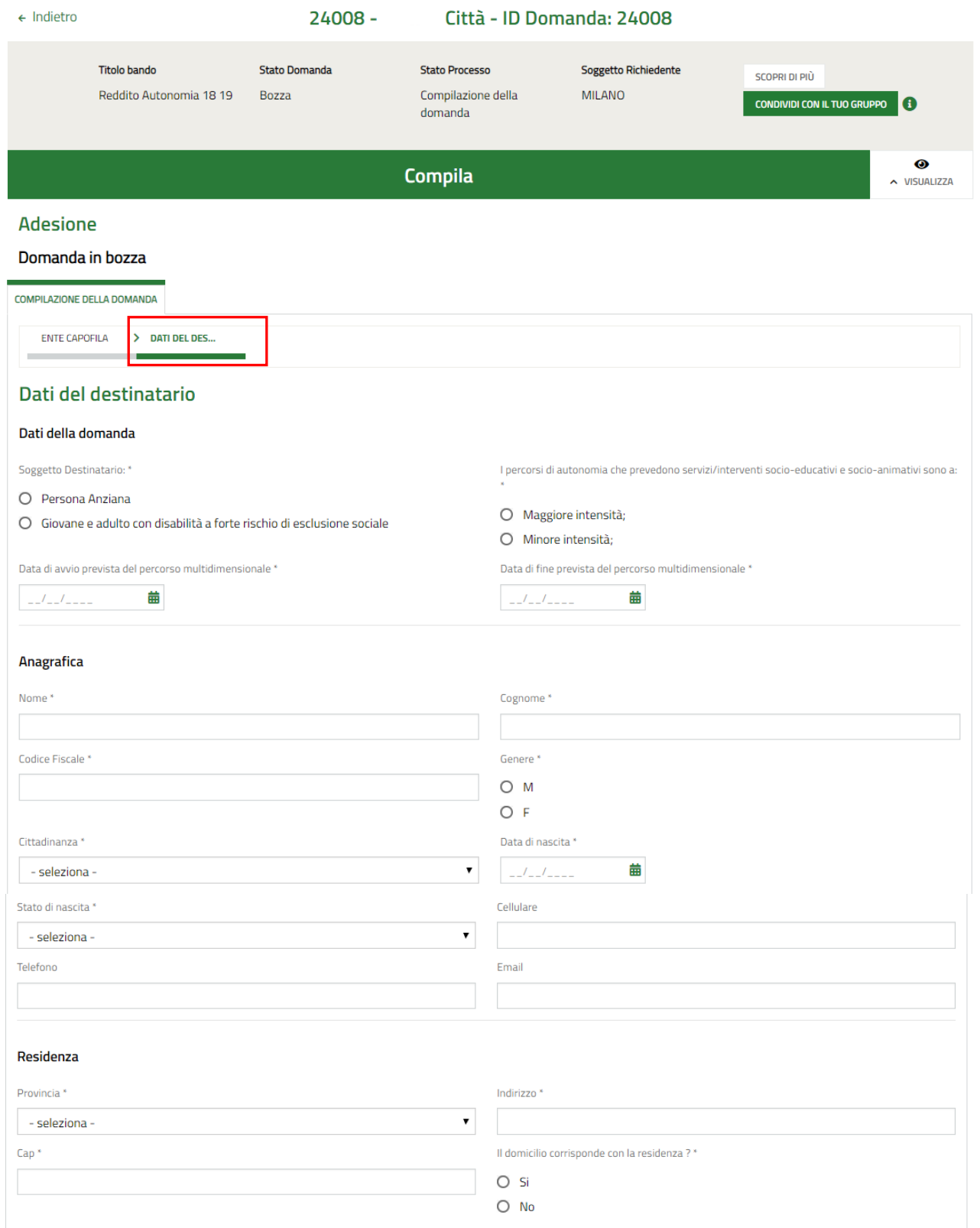

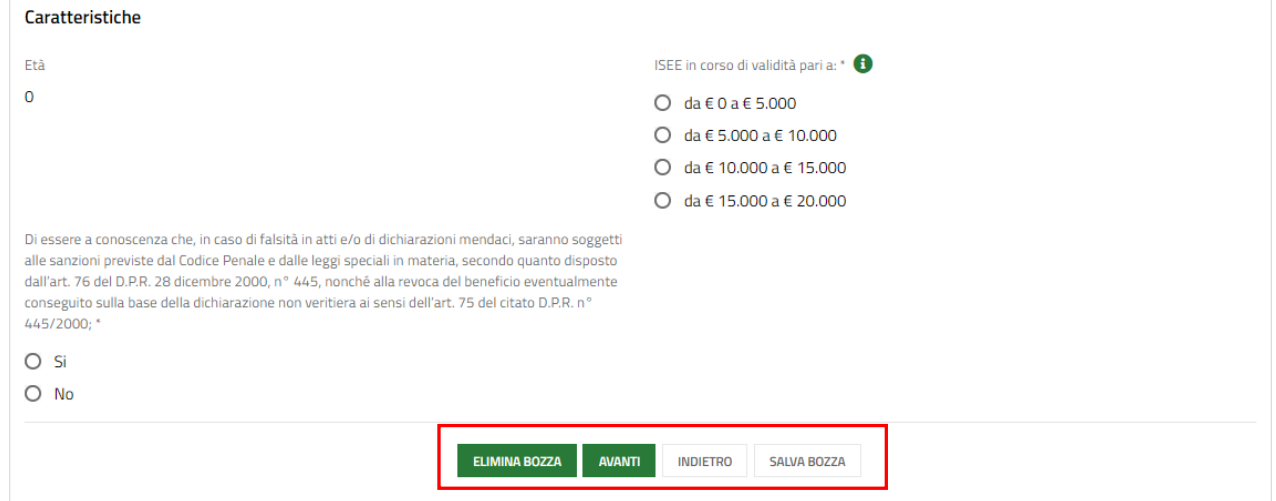

## **Figura 17 Compilazione della Domanda: dati del destinatario**

<span id="page-23-0"></span>In questo modulo è necessario compilare i **Dati del Destinatario** richiesti.

SI RICORDA CHE i campi caratterizzati da asterisco sono obbligatori.

**AVANTI** 

Al termine della compilazione, cliccare su per accedere al modulo successivo.

Il sistema effettua controlli sulle informazioni inserite nei termini di presenza dei dati obbligatori, formato e coerenza coi requisiti di partecipazione al bando. Nel caso in cui siano rispettate tutte le predette condizioni la pratica viene salvata e passa al modulo successivo, in caso contrario verrà segnalato in rosso il relativo messaggio di errore. Sarà necessario correggere i dati errati per poter proseguire.

## **ATTENZIONE**

**INDIETRO** 

Cliccando sul pulsante **interest en la possibile** tornare allo step di compilazione precedente qualora si volesse integrare o correggere dei dati inseriti nel modulo precedente.

## <span id="page-24-0"></span>**4.3 Compilazione della domanda: Documenti**

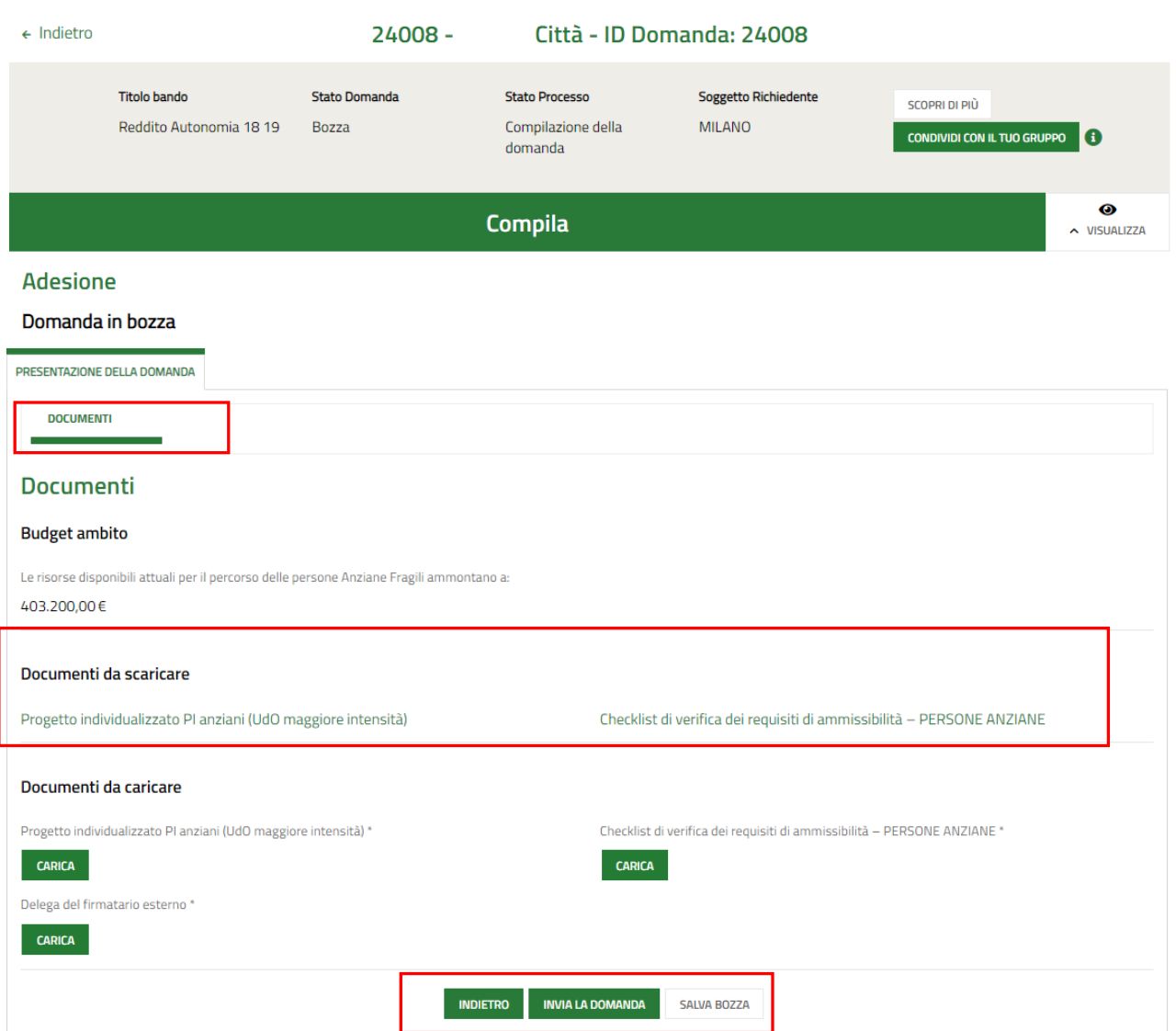

### **Figura 18 Presentazione della domanda: Documenti**

<span id="page-24-1"></span>Nell'area **Documenti da scaricare**, effettuare il download dei documenti presenti selezionando l'apposito link ad es.

## Progetto individualizzato PI anziani (UdO maggiore intensità)

Nell'area **Documenti da caricare** vi è l'elenco della documentazione da caricare a sistema digitalmente firmata a cura del soggetto firmatario indicato nei moduli precedenti.

.

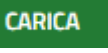

Selezionare il bottone **CARICA** per selezionare il file dal proprio pc, ed effettuarne l'upload.

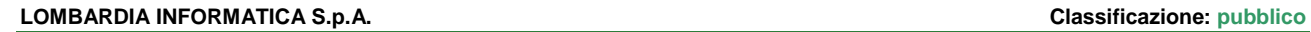

SI RICORDA CHE Una volta inserito il documento sarà possibile effettuare il download del file cliccando sull'icona

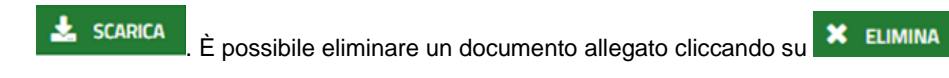

## Documenti da caricare

Progetto individualizzato PI anziani (UdO maggiore intensità)

Allegato 1f - PI anz Magg I.docx.p7m  $\frac{1}{26}$  SCARICA X ELIMINA  $(607.2 kB)$ 

## **Figura 19 Dettaglio Pulsanti**

<span id="page-25-0"></span>Concludere la compilazione della domanda cliccando su **INVIA LA DOMANDA** 

La domanda verrà inviata al protocollo di Regione Lombardia.

**Le operazioni sopra descritte sono da ripetere per tutti i voucher da inserire.**

# <span id="page-26-0"></span>**5. Area pratiche**

In qualunque momento è possibile accedere alla propria pratica tramite selezionando le voci di menu

- **IN LAVORAZIONE**: ovvero tutte le pratiche di cui l'utente ha in carico la compilazione;
- **TUTTE LE DOMANDE**: ovvero tutte le pratiche visibili dall'utente.

<span id="page-26-2"></span><span id="page-26-1"></span>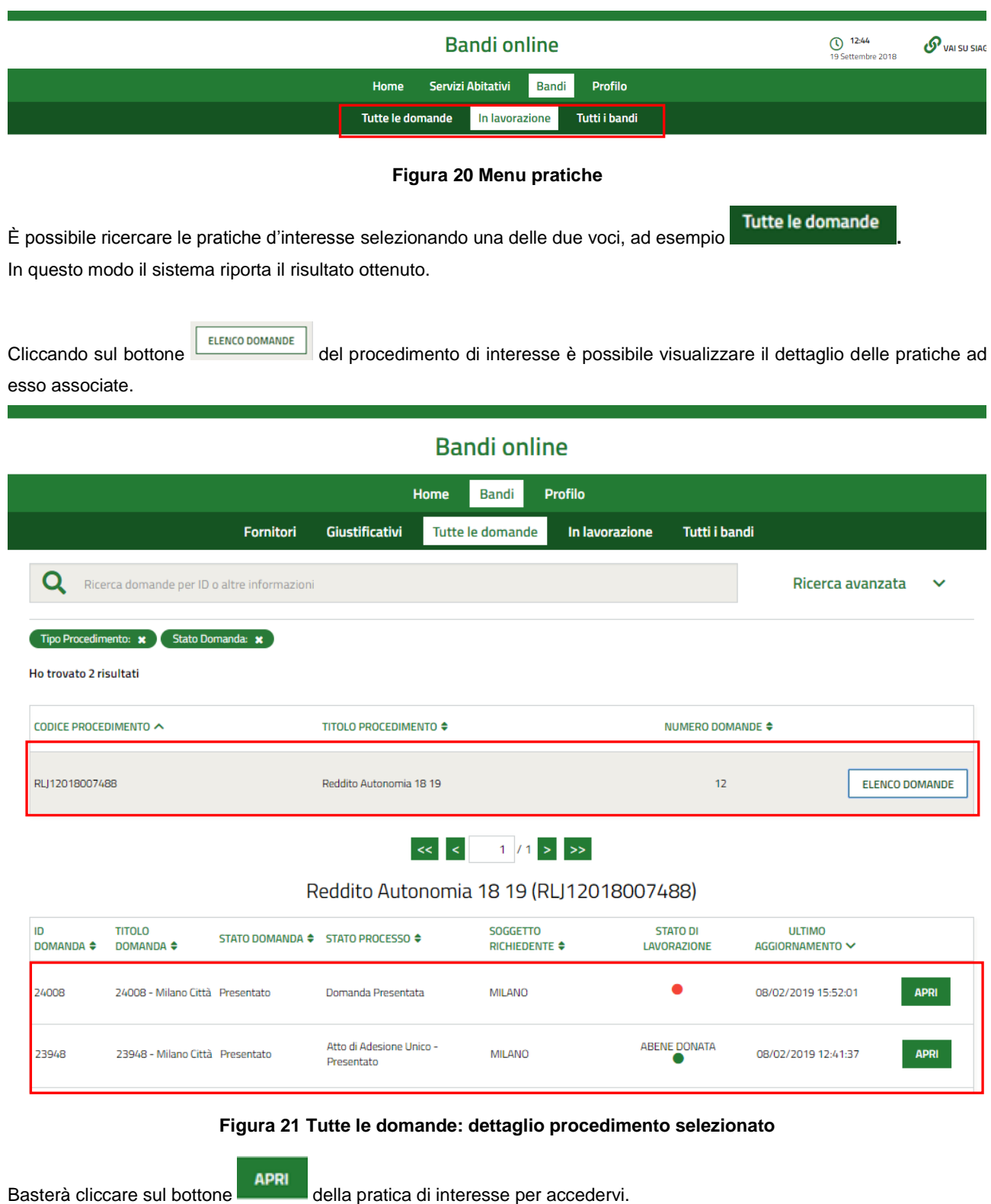